## **Bigame**

Choisissez l'onglet "Prestataires" et cliquez sur "Modifier".

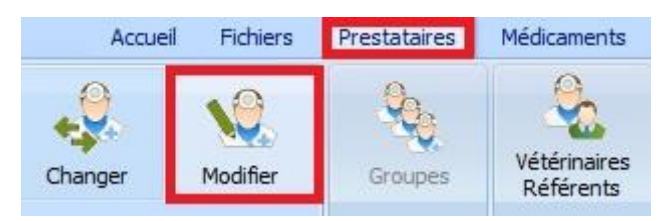

Choisissez l'onglet "DAF" et remplissez votre numéro d'opérateur et votre token Bigame

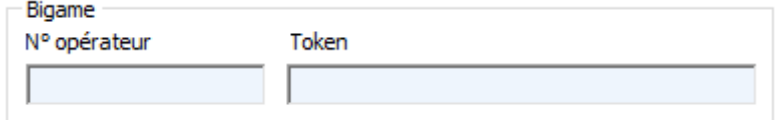

Contrôlez également si votre identification Sanitel est correcte.

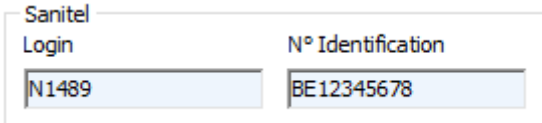

Assurez-vous que les médicaments à envoyer vers Bigame se retrouvent dans le groupe 120 car ils sont repris depuis le DAF.

Avant de continuer la configuration, vous devez prendre contact avec la hotline au 03 / 303 71 90 pour initialiser les pathologies officielles de Bigame.

Ensuite cliquez sur l'onglet "Fichiers" et sélectionnez "Pathologies – Espèces rurales".

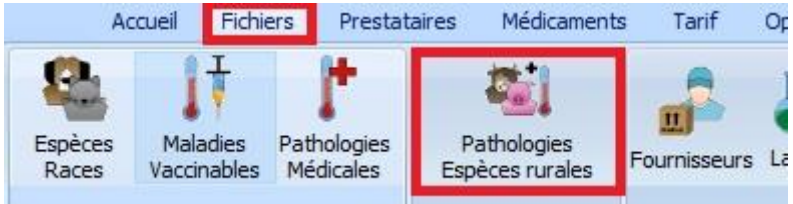

Réalisez la correspondance entre vos espèces rurales et celles de 'Sanitel/Bigame'. Les espèces rurales 'Sanitel' sont identiques aux espèces rurales 'Bigame'.

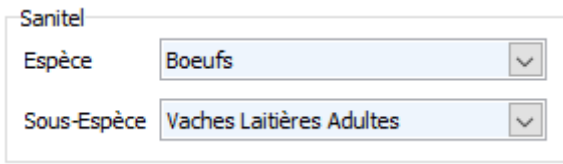

Dans la grille des pathologies, vous réalisez la correspondance entre vos pathologies et les pathologies officielles de Bigame. Par exemple, sélectionnez la ligne 'mammite' dans la grille de vos pathologies et par la liste déroulante, sélectionnez la pathologie Bigame.

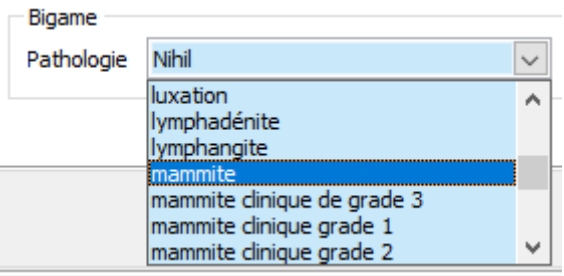

Cliquez sur le bouton 'Sauver'.

Répétez cette opération pour chaque pathologie existante dans votre liste.

Pour information, ci-dessous l'emplacement des informations à mapper.

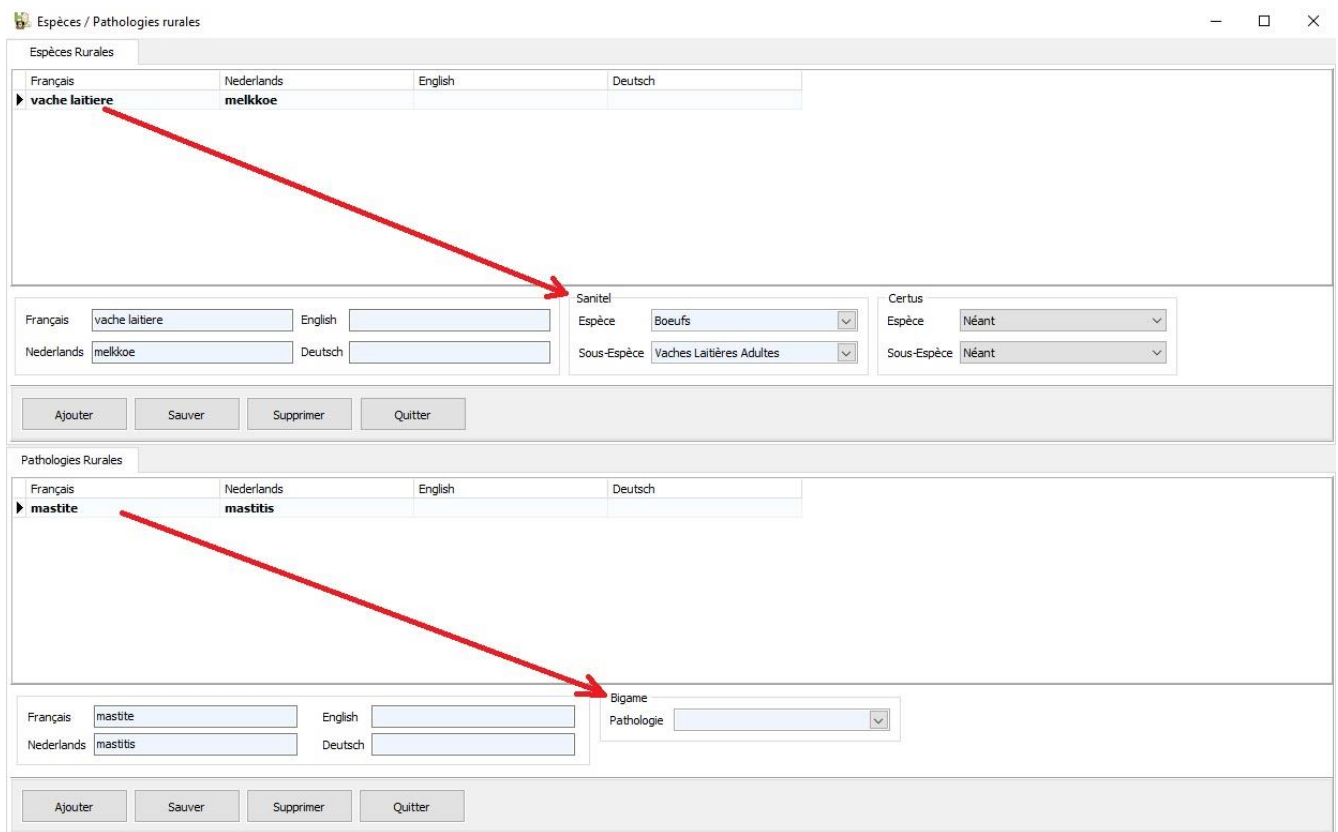

Dans la liste des produits, la totalité de vos antibiotiques doivent être membre d'une famille unique (ex : antibiotiques).

Famille antibiotiques

Réalisez ensuite la correspondance entre vos antibiotiques et les antibiotiques Sanitel pour obtenir leur code CTI.

Pour réaliser cela, cliquez sur le bouton 'Correspondance Sanitel' dans la liste des médicaments.

Corresp. Sanitel

Positionnez-vous dans cette liste sur le produit correspondant et cliquez sur le bouton 'Sélectionner'.

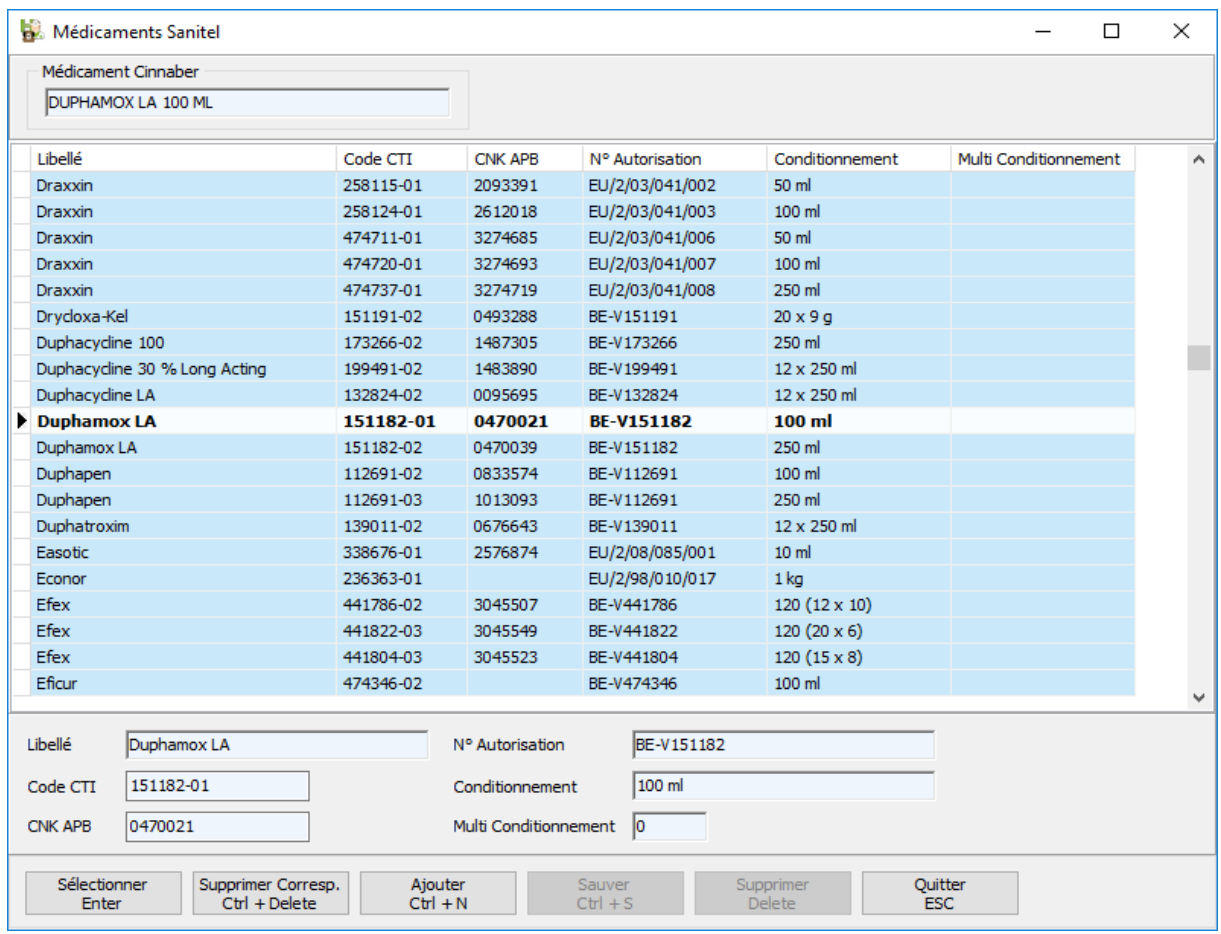

Dans l'onglet DAF, cliquez sur le bouton Bigame. La famille des antibiotiques doit être initialisée via le bouton 'Configurer'.

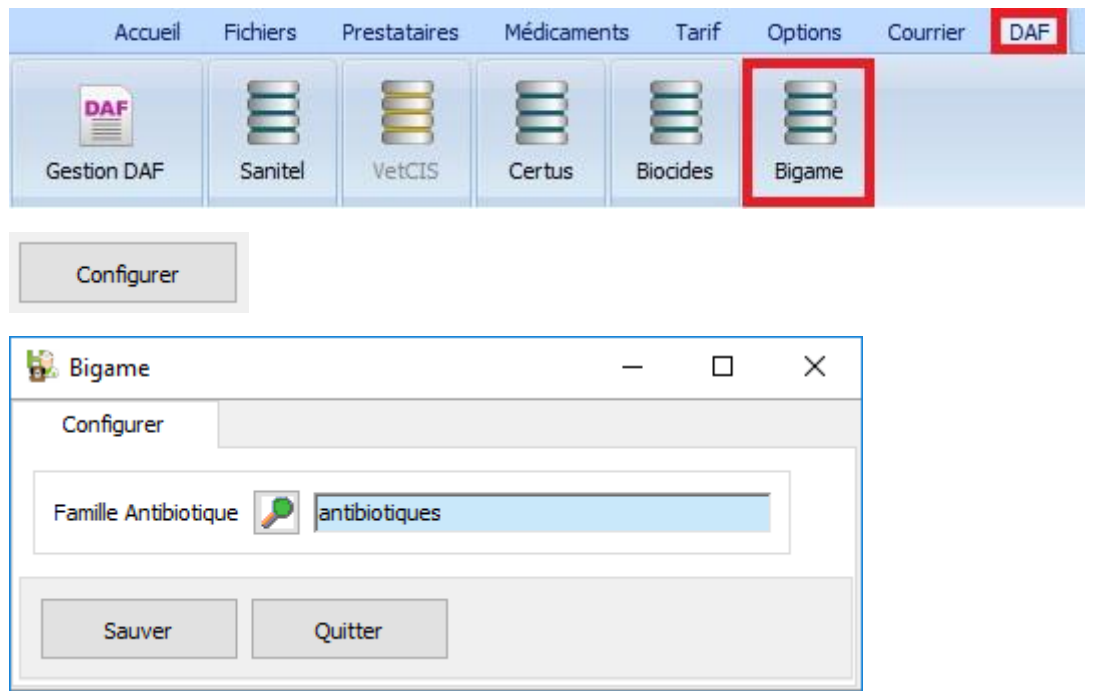

Dans le signalétique Client – Onglet DAF, vous devez cochez l'option « Gestion Bigame » et ce pour chaque client pour lequel vous voulez envoyer les données vers Bigame. Assurez-vous que les données comme le responsable et le numéro de troupeau soient correctement remplis.

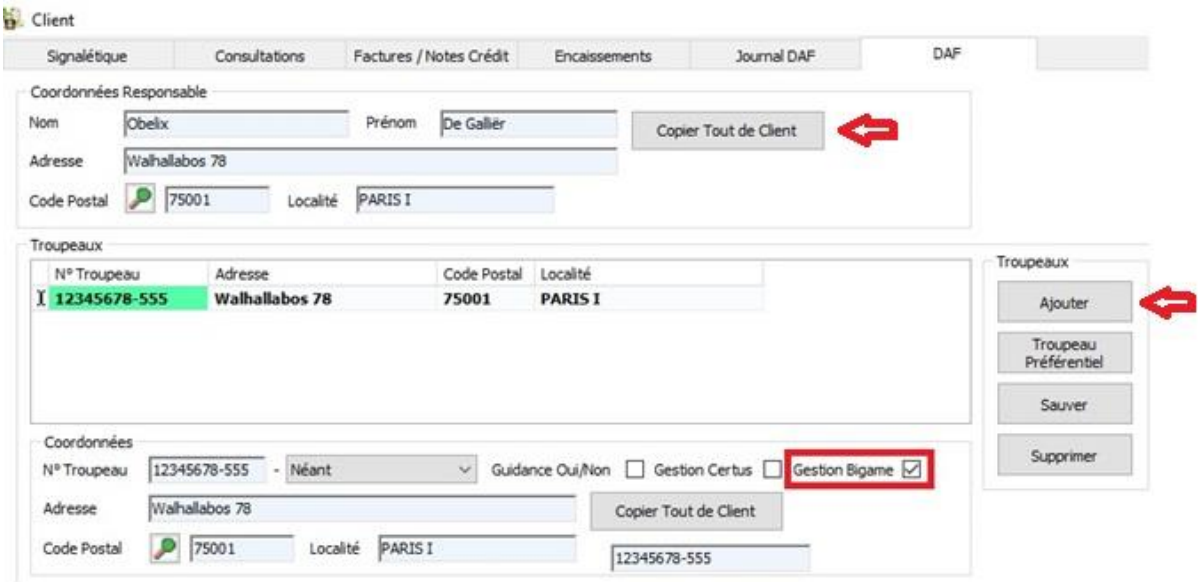

Lors de la réalisation d'un DAF, Bigame a besoin de connaître le nombre d'animaux traités. Si vous ne replissez pas cette information, un message d'avertissement est affiché lors de la sauvegarde du DAF.

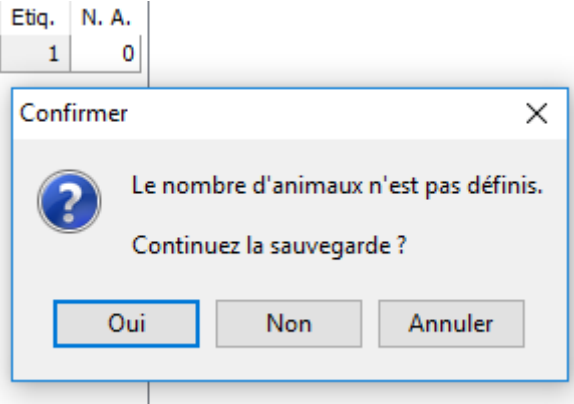

L'envoi des données vers Bigame se réalise via l'onglet DAF – bouton Bigame.

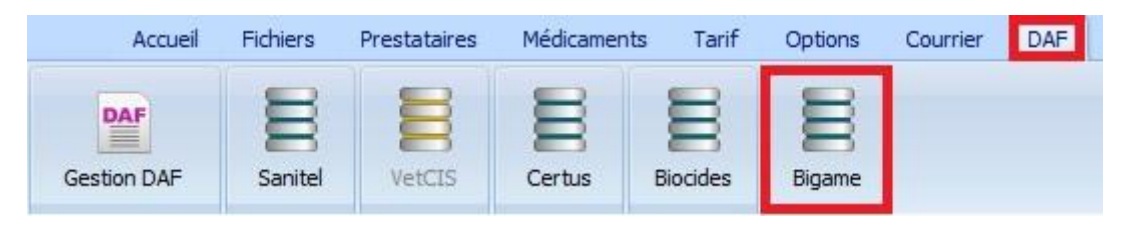

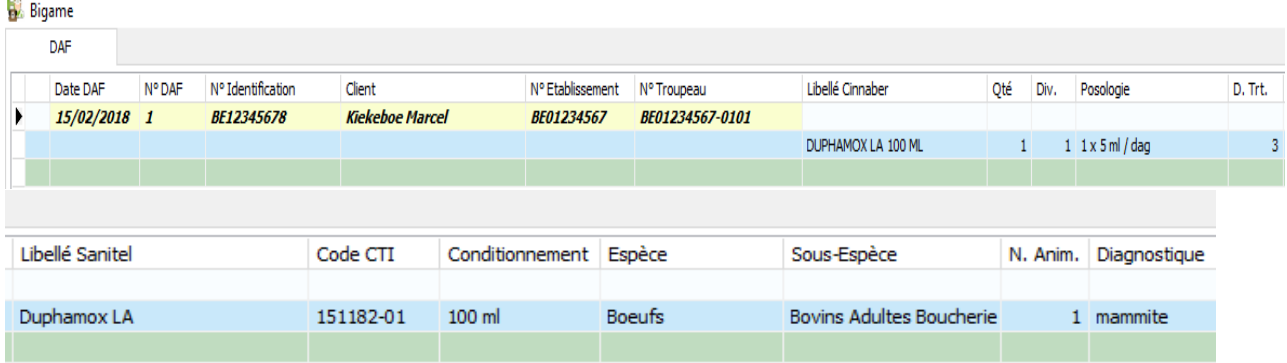

Les données manquantes ou erronées sont affichées en rouge. Le transfert vers Bigame est bloqué.

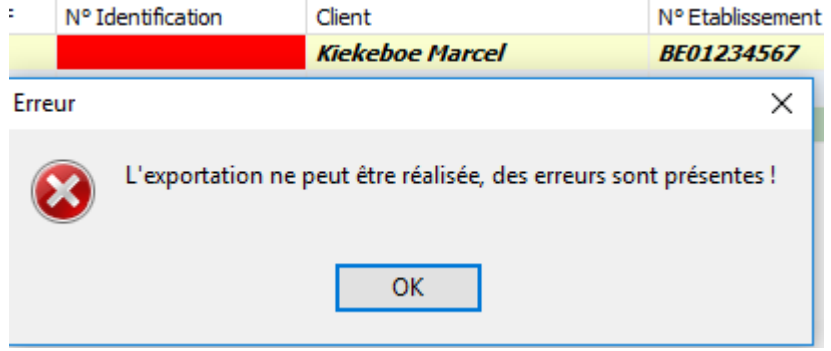

Pour envoyer vos données, cliquez le bouton 'Envoyer'.

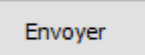

Dès que des données ont été envoyées avec succès, vous ne pouvez plus les visualiser afin d'éviter que de mêmes données soient envoyées plusieurs fois.

Si, pendant l'envoi vous êtes bloqués sur un DAF, vous pouvez le suspendre avec le bouton "Suspendre Envoi".

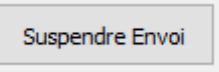

Par défaut, la totalité du DAF est envoyé vers Bigame. Si vous souhaitez envoyer uniquement les antibiotiques, vous cochez l'option suivante :

Uniquement les antibiotiques [

## **L'envoi des médicaments non antibiotiques**

Vous devez prendre contact avec la hotline au 03 / 303 71 90 pour initialiser les médicaments non antibiotiques Bigame.

Réalisez ensuite la correspondance entre vos médicaments et les médicaments Bigame pour obtenir le code CTI défini par Bigame.

Vous devez réaliser la correspondance entre la liste Bigame et votre liste de produits.

Ouvrez la liste de médicaments Bigame et sélectionnez le médicaments que vous voulez coupler.

Bovilis BTV8 500 U/ml 100 ml

Clicquez le bouton 'Correspondance Bigame' en dessous.

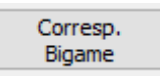

Cinnaber essaye de proposer les correspondances les plus appropriées. Réalisez la correspondance en cliquant sur le bouton 'Sélectionner'.

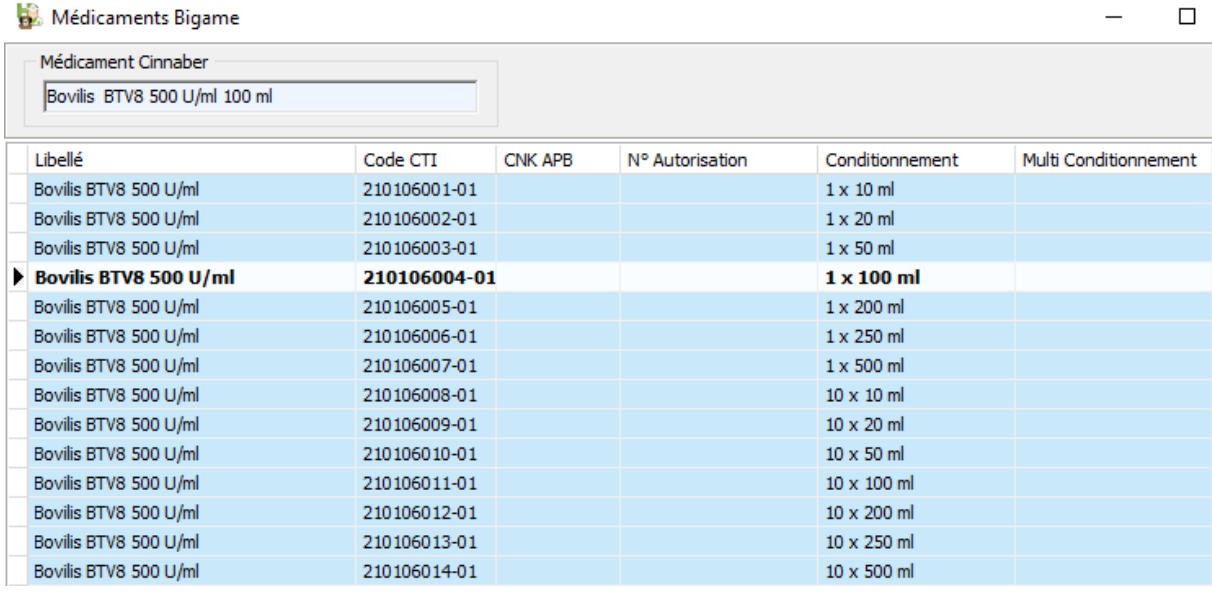

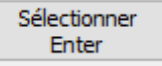

Vous pouvez contrôler si un médicament possède déjà une correspondance dans la colonne Code CTI

Code CTI

Pour supprimer une correspondance, ouvrez la liste Bigame, sélectionnez le produit et cliquez sur le bouton 'Supprimer Correspondance'.

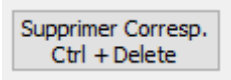

Si le produit n'apparaît pas dans la liste Bigame, vous pouvez le créer avec le bouton 'Ajouter'. Bien sur vous devez connaître la code CTI (renseignez-vous chez Bigame).